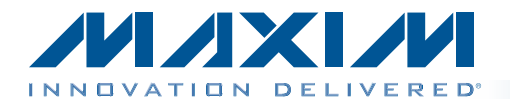

the EV kit software.

The MAX9599 evaluation kit (EV kit) demonstrates the MAX9599 multiple programmable reference voltages for gamma correction in TFT-LCD panels such as those found in notebook and tablet displays. The device has multiple-time-programmable (MTP) memory to store the reference data and all the gamma output codes (14 channels). This feature can be demonstrated through

The EV kit is configured to operate entirely from the USB power and thus no external supply is required. For current measurements or isolated supplies, jumpers are

The EV kit features a USB-to-I2C interface circuit. The EV kit features Windows XP®-, Windows Vista®-, and Windows<sup>®</sup> 7-compatible software with a graphical user interface (GUI) for exercising the features of the device. The EV kit can also connect to a user-supplied I2C

provided for a user-supplied power source.

interface circuit for stand-alone operation.

*General Description*

# MAX9599 Evaluation Kit Evaluates: MAX9599

### *Features*

- ♦ 14 Channels of Programmable Gamma Voltages with 10-Bit Resolution
- ♦ Programmable Reference for Gammas
- ♦ MTP Memory to Store Gamma and Reference Codes
- ◆ USB-Powered (Cable Included)
- S Windows XP-, Windows Vista-, and Windows 7-Compatible Software
- ◆ Proven PCB Layout
- ◆ Fully Assembled and Tested

*[Ordering Information appears at end of data sheet.](#page-12-0)*

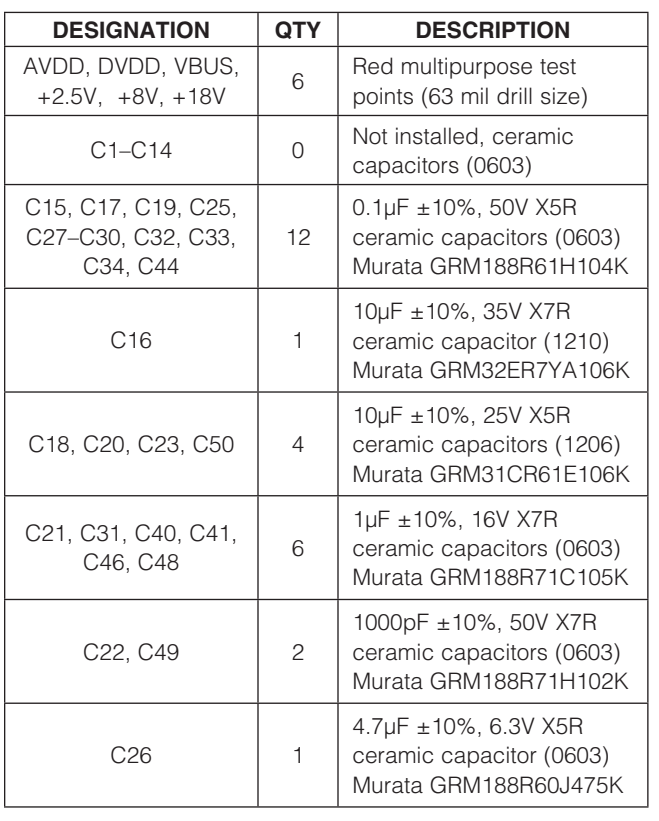

### *Component List*

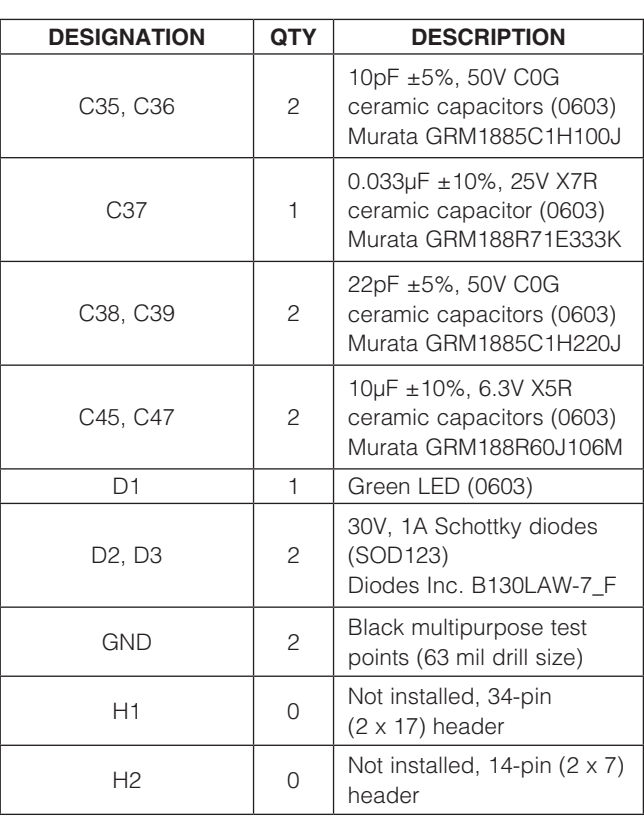

*Windows, Windows XP, and Windows Vista are registered trademarks of Microsoft Corp.*

 $MAXM$ 

\_\_\_\_\_\_\_\_\_\_\_\_\_\_\_\_\_\_\_\_\_\_\_\_\_\_\_\_\_\_\_\_\_\_\_\_\_\_\_\_\_\_\_\_\_\_\_\_\_\_\_\_\_\_\_\_\_\_\_\_\_\_\_\_\_ *Maxim Integrated Products* 1

For pricing, delivery, and ordering information, please contact Maxim Direct at 1-888-629-4642, or visit Maxim's website at www.maxim-ic.com.

### *Component List (continued)*

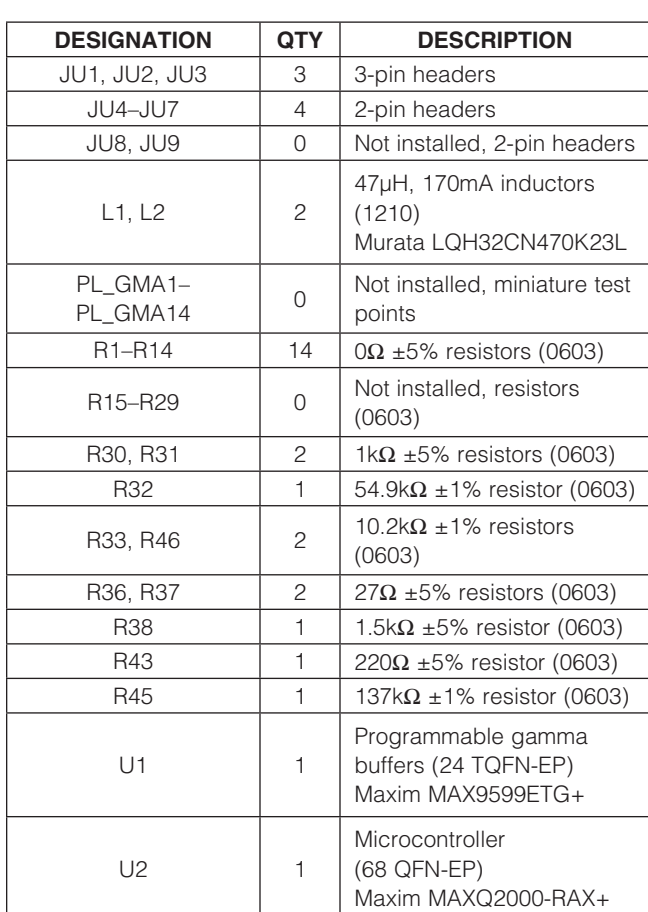

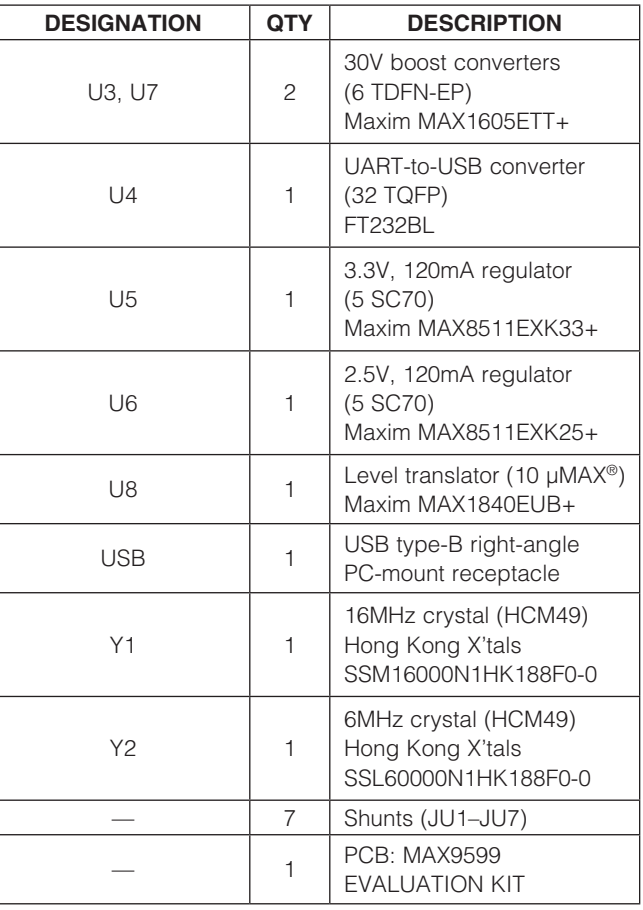

### *Component Suppliers*

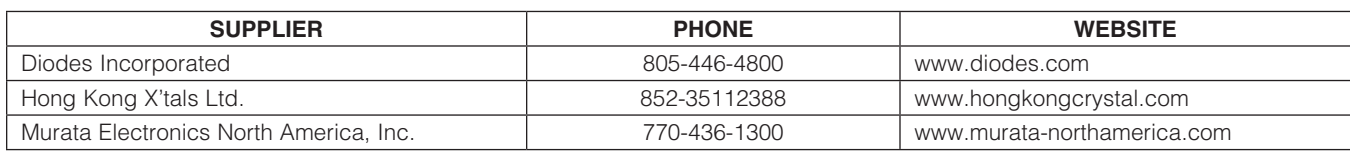

*Note: Indicate that you are using the MAX9599 when contacting these component suppliers.*

### *MAX9599 EV Kit Files*

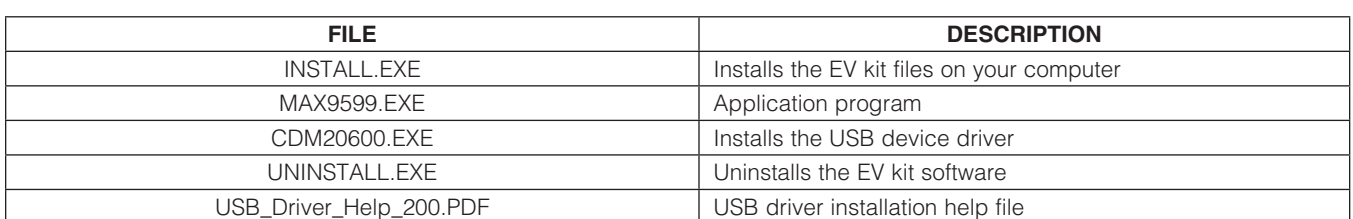

*µMAX is a registered trademark of Maxim Integrated Products, Inc.*

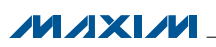

### *Quick Start*

#### *Required Equipment*

- MAX9599 EV kit (USB cable included)
- User-supplied Windows XP, Windows Vista, or Windows 7 PC with a spare USB port
- Digital voltmeter (DVM)

Note: In the following sections, software-related items are identified by bolding. Text in **bold** refers to items directly from the EV kit software. Text in **bold and underlined** refers to items from the Windows operating system.

#### *Procedure*

The EV kit is fully assembled and tested. Follow the steps below to verify board operation:

- 1) Visit [www.maxim-ic.com/evkitsoftware](http://www.maxim-ic.com/evkitsoftware) to download the latest version of the EV kit software, 9599Rxx.ZIP. Save the EV kit software to a temporary folder and uncompress the ZIP file.
- 2) Install the EV kit software and USB driver on your computer by running the INSTALL.EXE program inside the temporary folder. The program files are copied to your PC and icons are created in the Windows **Start | Programs** menu. During software installation, some versions of Windows may show a warning message indicating that this software is from an unknown publisher. This is not an error condition and it is safe to proceed with installation. Administrator privileges are required to install the USB device driver on Windows.
- 3) Verify that all jumpers are in their default positions, as shown in Table 1.
- 4) Connect the USB cable from the PC to the EV kit board. A Windows message appears when connecting the EV kit board to the PC for the first time. Each version of Windows has a slightly different message. If you see a Windows message stating ready to use, then proceed to the next step; otherwise, open the USB\_Driver\_Help\_200.PDF document in the Windows **Start I Programs** menu to verify that the USB driver was installed successfully.
- 5) Start the EV kit software by opening its icon in the **Start | Programs** menu. The EV kit software main window appears, as shown in Figure 1.
- 6) Connect the DVM negative terminal to an GND PCB pad on the EV kit and use the positive terminal of the DVM to measure the gamma output voltage on the PL\_GMA1 test point.

# MAX9599 Evaluation Kit Evaluates: MAX9599

- 7) Adjust the **Ch1** scrollbar to the desired output voltage.
- 8) Verify that the PL\_GMA1 output voltage is close to the voltage shown in the Ch1 Output (V) edit box.
- 9) Repeat for other channels.

### *Detailed Description of Software*

The main window of the MAX9599 EV kit software (Figure 1) displays the register values and output voltages for the programmable reference voltage and all DAC channels. Other features include DAC and MTP output selection, register addressing mode, saving, and loading register values.

#### *Reference*

The device features a programmable reference voltage. The voltage can be adjusted by moving the scrollbar, typing into the Reg Value or Output (V) edit boxes within the Reference group box.

#### *Output Select*

The **Output Select** group box determines where the gamma output codes are sent. The gamma output codes can be sent to the DAC, or stored in the MTP memory for later use. Select the DAC radio button to send the codes directly to the gamma buffer; select the MTP radio button to store the codes in the MTP memory.

#### *Register Addressing Mode*

The Register Addressing Mode group box determines how the register values are written to the device's gamma channels. The register values can be written individually, or to the reference and all 14 channels simultaneously. Select the **Single** radio button to write to an individual channel. Select the **Burst** radio button to write to the reference and all 14 channels simultaneously.

#### *DAC Channels*

Each DAC channel's register value can be set in three different ways within the DAC Channels group box as follows:

- 1) Moving the channel's scrollbar.
- 2) Typing register values directly into the channel's Reg Value edit box (decimal 10-bit equivalent).
- 3) Typing the expected output voltage in the channel's **Output (V)** edit box. The software uses a register value that generates a voltage closest to the desired voltage value.

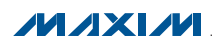

When the DAC and Single radio buttons are selected (Figure 1), the steps above change its register value instantaneously. When the DAC and Burst radio buttons are selected, the Load All Values To Registers button

Ē

is enabled. When a register value is changed, the corresponding field changes its color to red. A user must synchronize the GUI fields and actual device registers by pressing the Load All Values To Registers button.

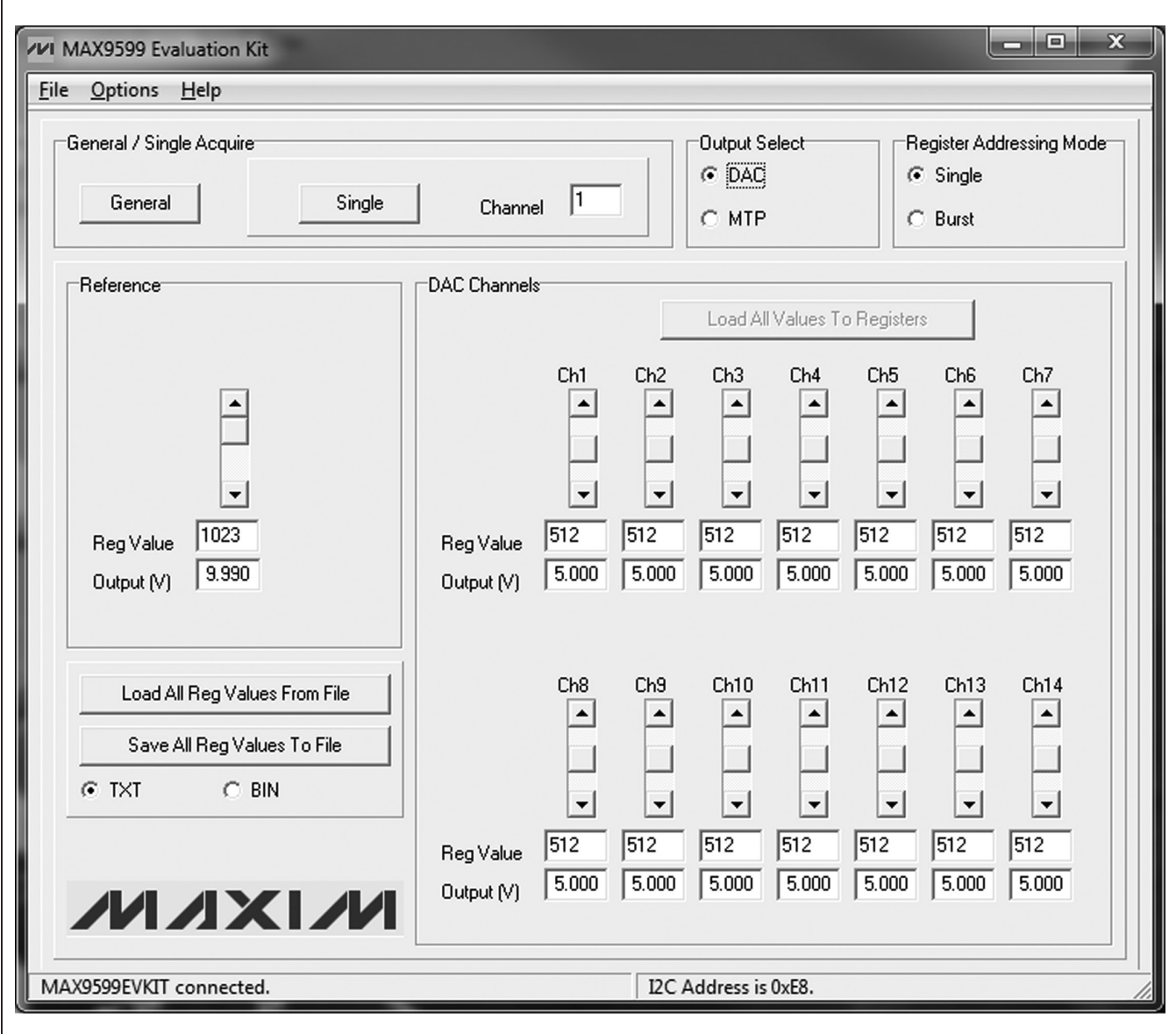

*Figure 1. MAX9599 Evaluation Software Main Window (DAC and Single Radio Button Selection)*

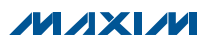

When the MTP and Single radio buttons are selected (Figure 2), the individual Burn buttons are enabled. Press the corresponding **Burn** button once the desire changes are made to write to the MTP memory.

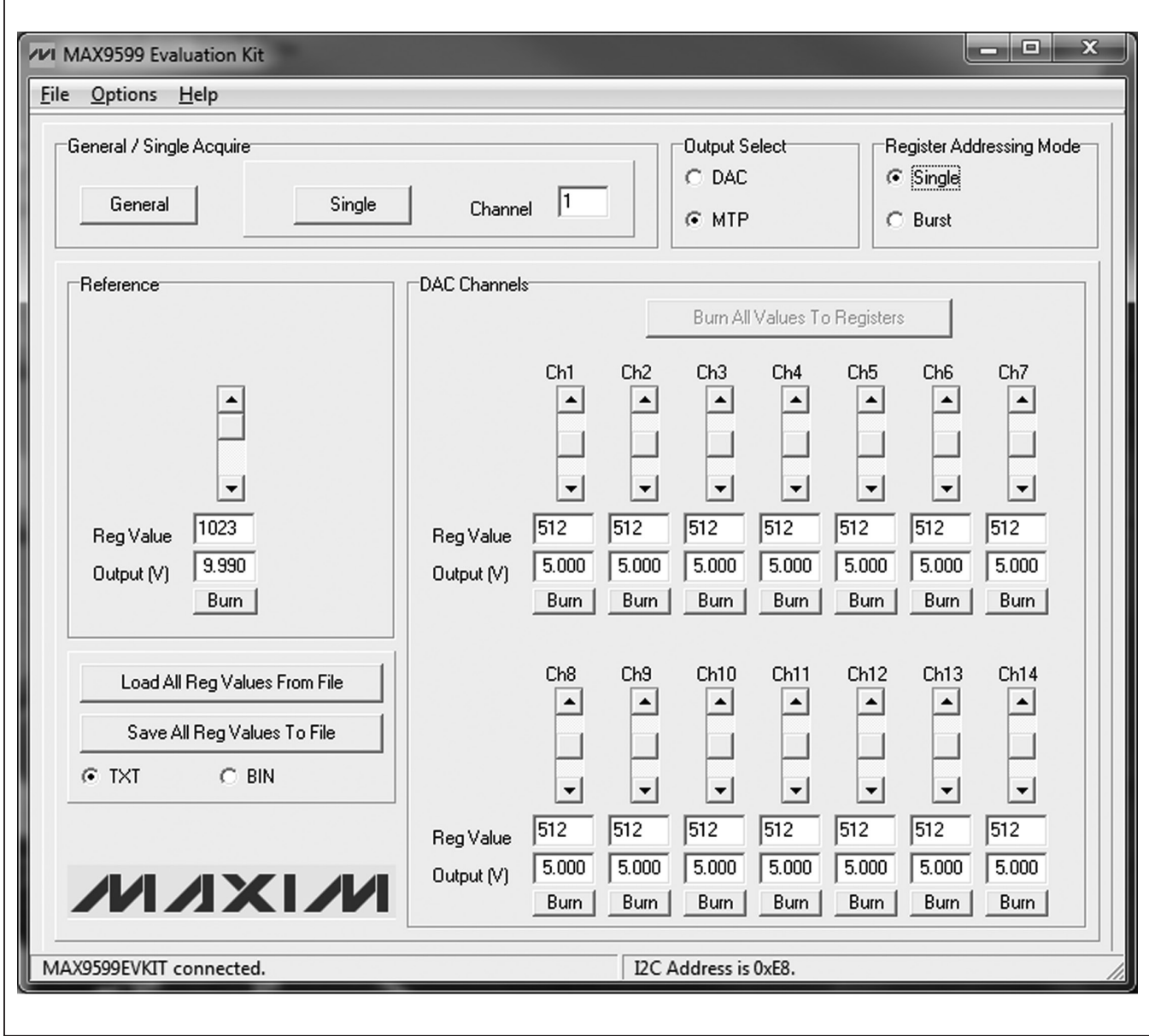

*Figure 2. MAX9599 Evaluation Software Main Window (MTP and Single Radio Button Selection)*

When the **MTP** and **Burst** radio buttons are selected (Figure 3), the Burn All Values To Registers button is enabled. When a register value is changed, the corresponding field changes its color to red. A user must synchronize the GUI fields and actual device registers by pressing the Burn All Values To Registers button.

*Loading and Saving Register Values* The Load All Reg Values From File button is used to load all the register values from a text or binary file. The Save All Reg Values To File button is used to save all the register values on the current GUI to a text or binary file. Use the TXT or BIN radio button to select between text and binary file format.

# MAX9599 Evaluation Kit Evaluates: MAX9599

#### *Loading MTP Values*

The General / Single Acquire group box is used to update the programmable reference voltage and the DAC channels with values that are stored in MTP memory. Pressing the General button updates the programmable reference voltage and the DAC channels with the MTP values. Pressing the **Single** button updates the channel corresponding to the **Channel** edit box. Entering **0** recalls the programmable reference voltage and entering 1 through 14 recalls the corresponding DAC channel.

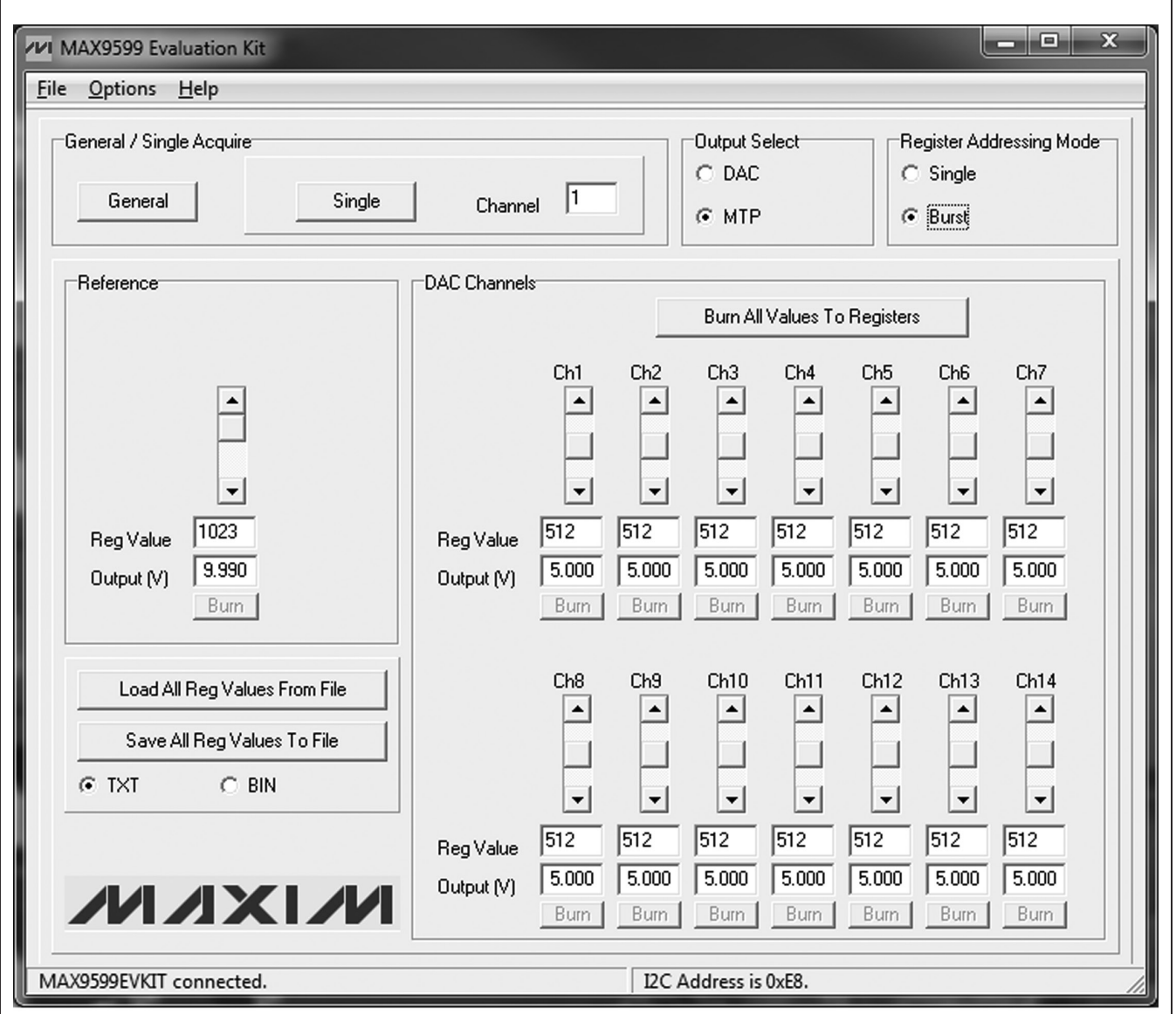

*Figure 3. MAX9599 Evaluation Software Main Window (MTP and Burst Radio Button Selection)*

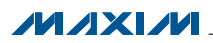

#### *Advanced User Interface*

There are two methods for communicating with the device. The first is through the windows shown in Figures 1, 2, and 3. The second is through the **Advanced User** Interface window shown in Figure 4. The Advanced User Interface window becomes available by selecting the Options | Interface (Advanced User) menu item and allows execution of serial commands manually.

The **Advanced User Interface** window can also be used as a debug tool since it is capable of manually reading and writing to every register of the device.

# MAX9599 Evaluation Kit Evaluates: MAX9599

### *Detailed Description of Hardware*

The MAX9599 EV kit demonstrates the MAX9599 programmable reference voltage generator for gamma correction in TFT-LCD panels in a 24-pin TQFN package with an exposed pad. The EV kit provides 14 programmable gamma outputs (DAC outputs) with a programmable DAC reference voltage.

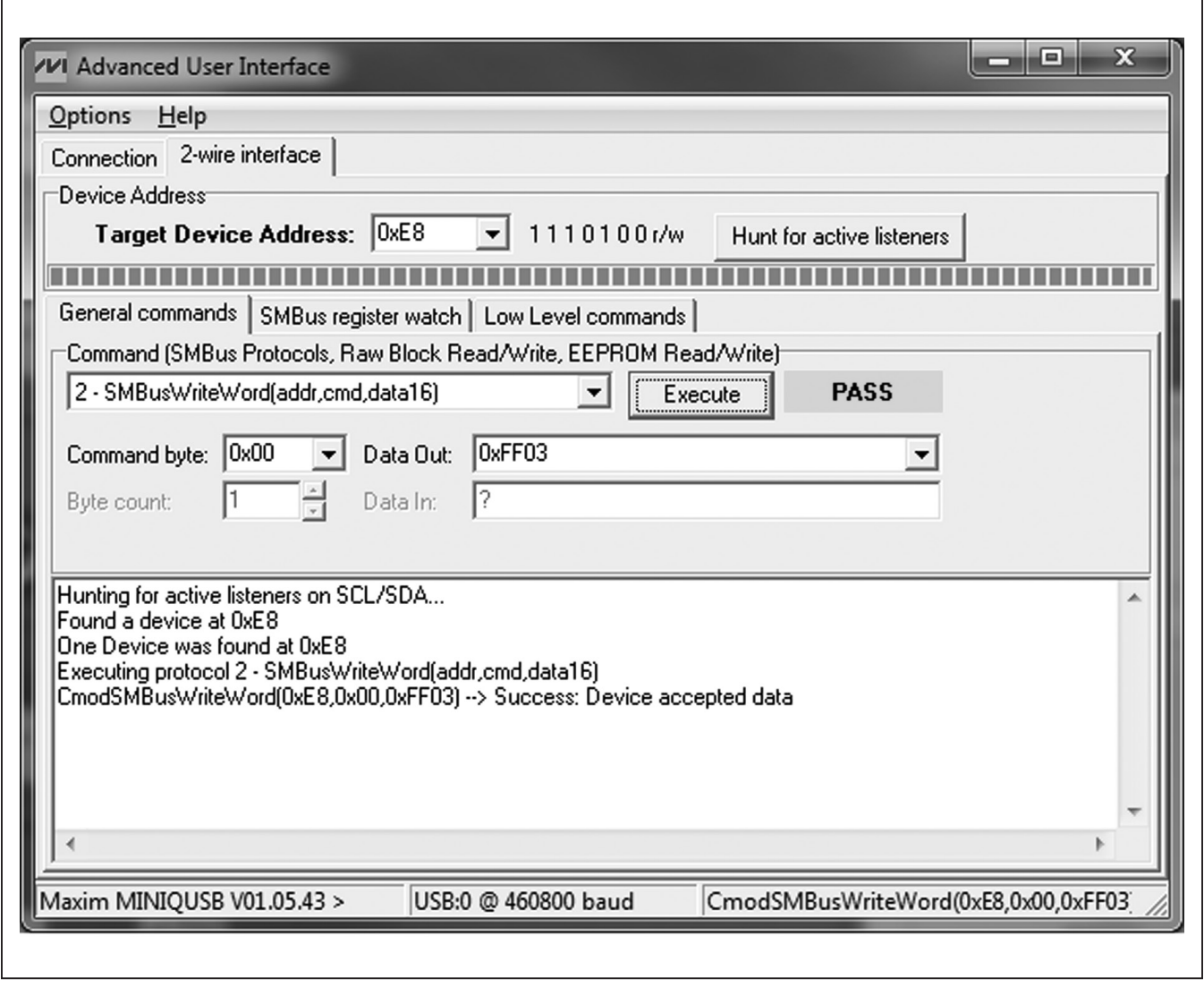

*Figure 4. Advanced User Interface Window (2-Wire Interface Tab)*

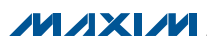

The EV kit uses the USB supply to generate all required supply voltages. Two boost regulators are included on the EV kit circuit that takes the USB power and steps it up to +18V for PGM (program), +8V for AVDD, and +2.5V for DVDD. As the USB power specification is only guaranteed up to 500mW, Maxim does not recommend loading the DAC outputs when using USB power. For load testing of the DAC outputs, user-supplied power for EXT\_AVDD, EXT\_DVDD, and EXT\_PGM are required (see the *User-Supplied Power* section).

#### *User-Supplied Power*

The device has three supply inputs (AVDD, DVDD, and PGM) that require powering when the USB power source is not used. The EV kit provides jumpers to separately power each supply. Nominally AVDD is connected to the on-board +8V supply, DVDD is connected to the on-board +2.5V supply, and PGM is connected to the on-board +18V supply. Connect AVDD, DVDD, and PGM to user-supplied power when operating the EV kit under load. See Table 1 for shunt settings that allow usersupplied power.

## MAX9599 Evaluation Kit Evaluates: MAX9599

#### *Stand-Alone User-Supplied I2C Communication*

The EV kit can be used in stand-alone operation to interface with a user's I2C system without using a PC. Jumpers JU4–JU7 are for the I2C signals and pullups (R30, R31). The EV kit can be USB powered while an external system communicates over the I2C lines. To use the EV kit with a user-supplied I2C interface, perform the following steps:

- 1) Remove the shunts from jumpers JU4 and JU5.
- 2) If the user-supplied I2C interface circuit already includes pullup resistors for SDA and SCL, remove the shunts from jumpers JU6 and JU7.
- 3) Connect the user-supplied I2C interface signals and signal ground return to the EV kit PCB pads, as shown in Table 2.

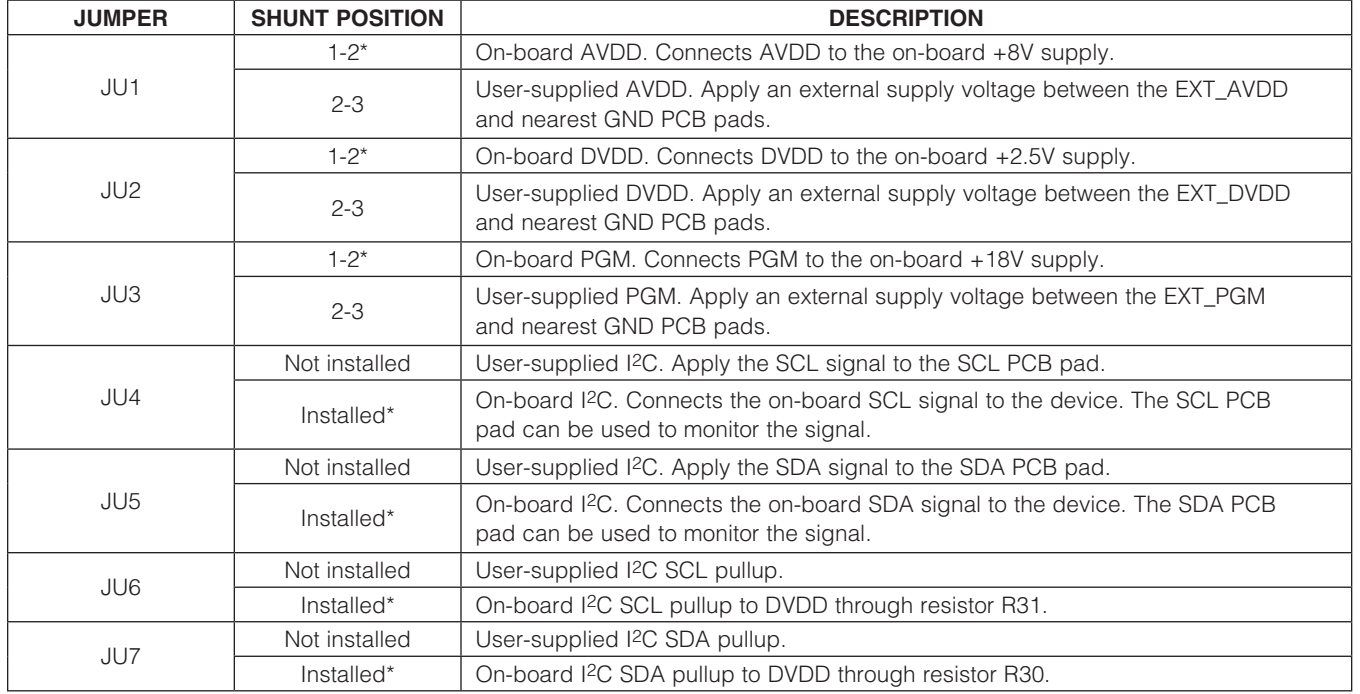

### Table 1. Jumper Descriptions (JU1–JU7)

\**Default position.*

### Table 2. User-Supplied <sup>2</sup>C Interface

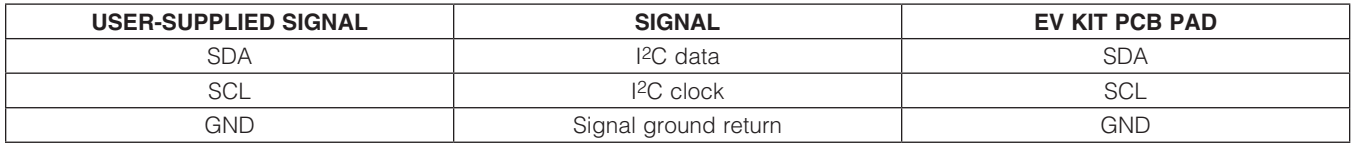

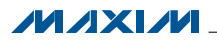

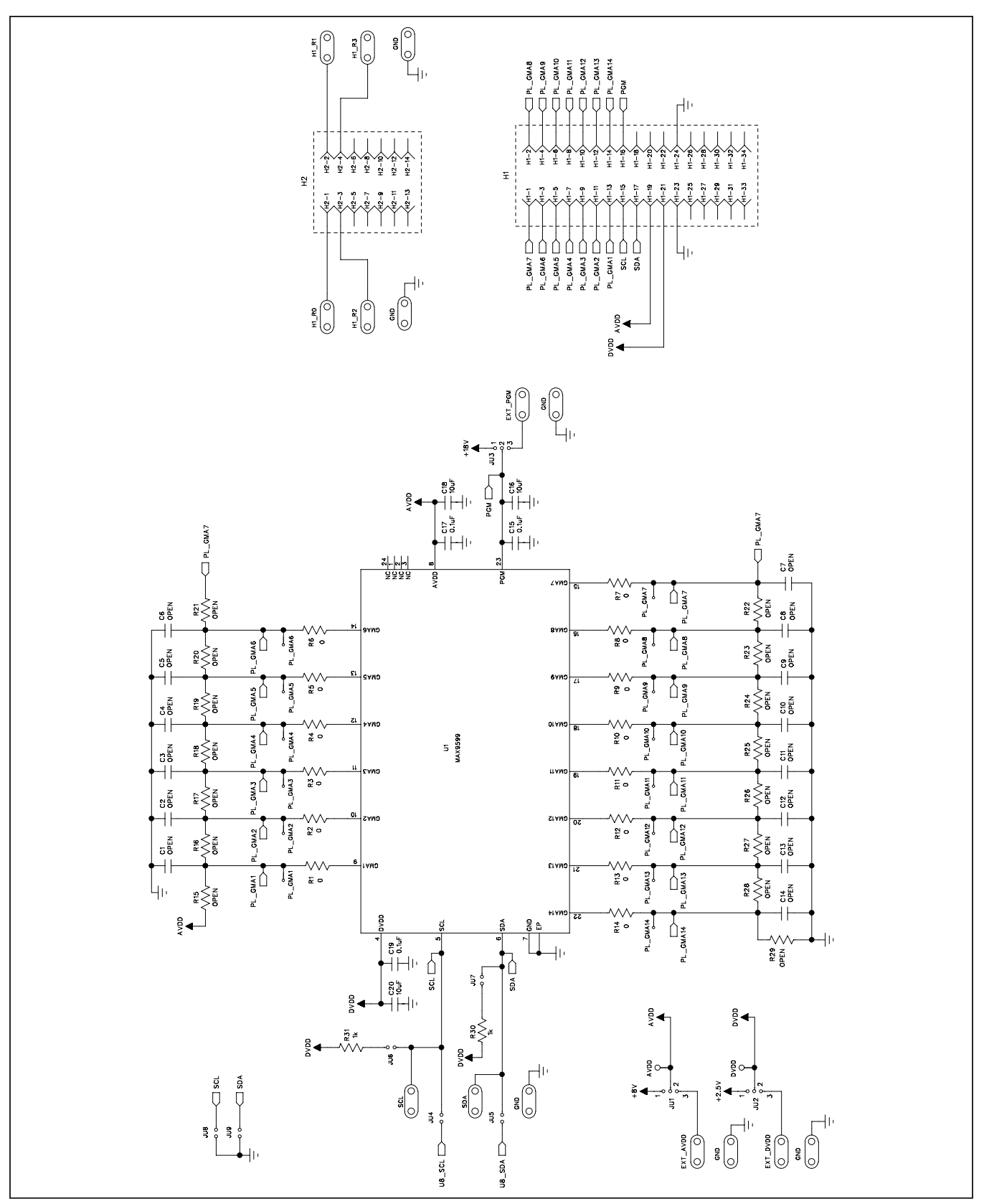

*Figure 5a. MAX9599 EV Kit Schematic (Sheet 1 of 2)*

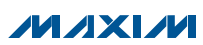

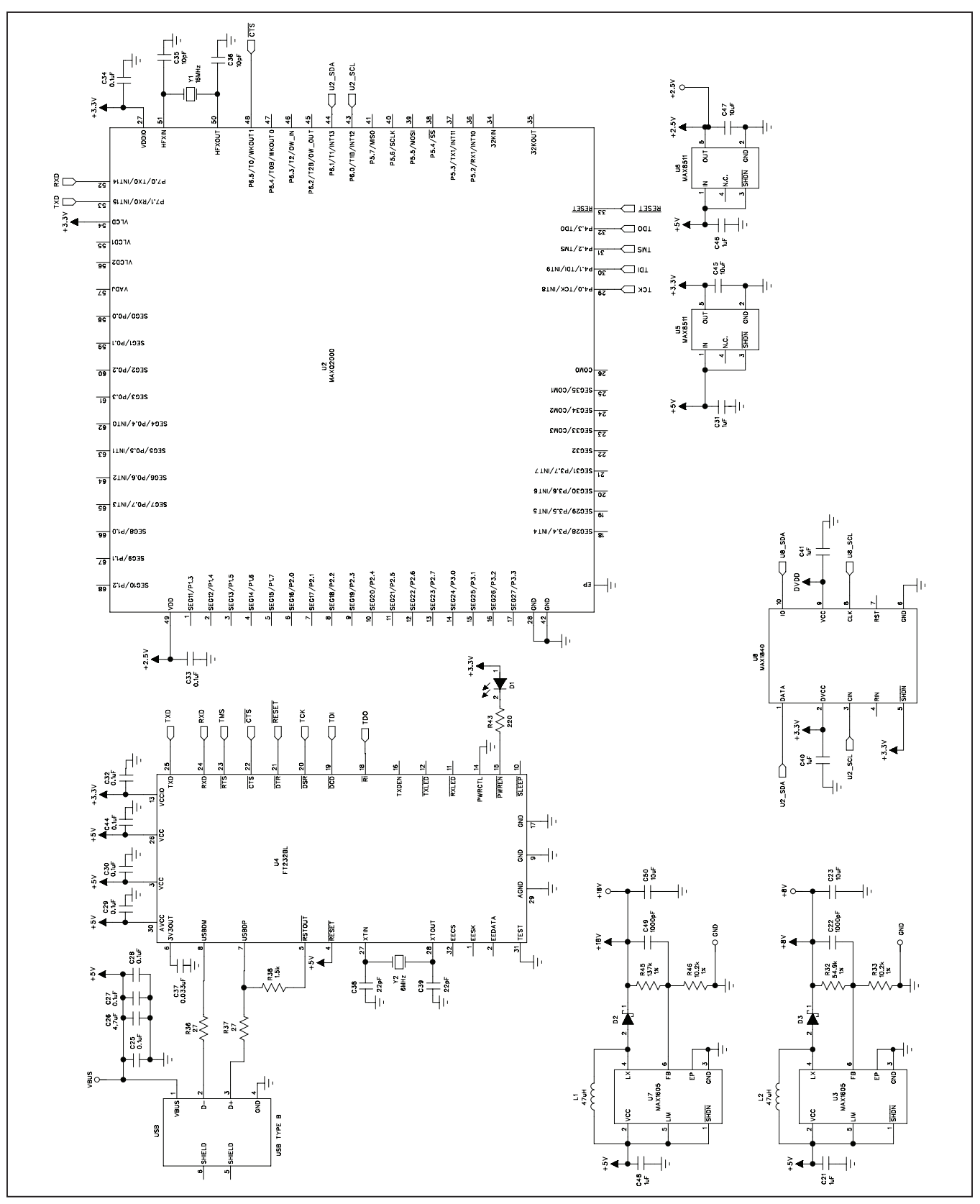

*Figure 5b. MAX9599 EV Kit Schematic (Sheet 2 of 2)*

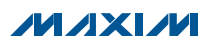

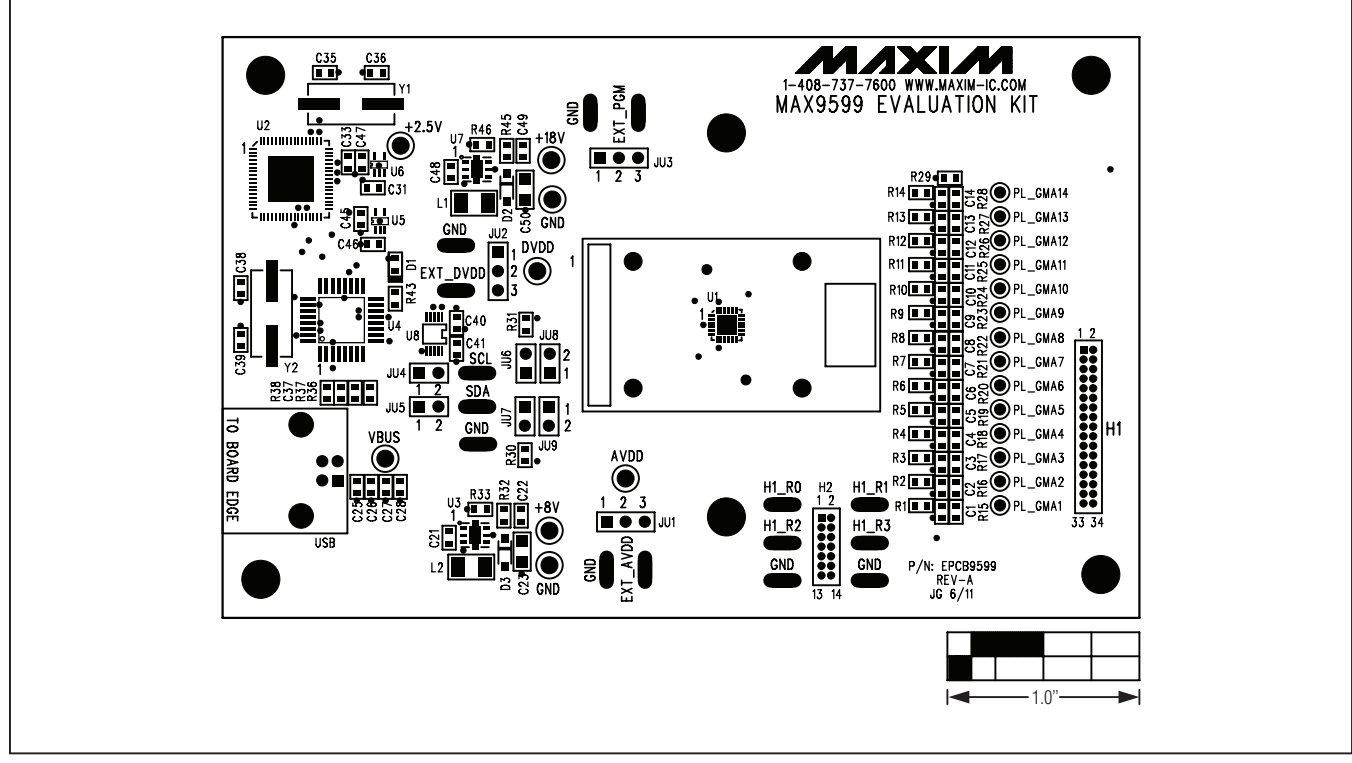

*Figure 6. MAX9599 EV Kit Component Placement Guide—Component Side*

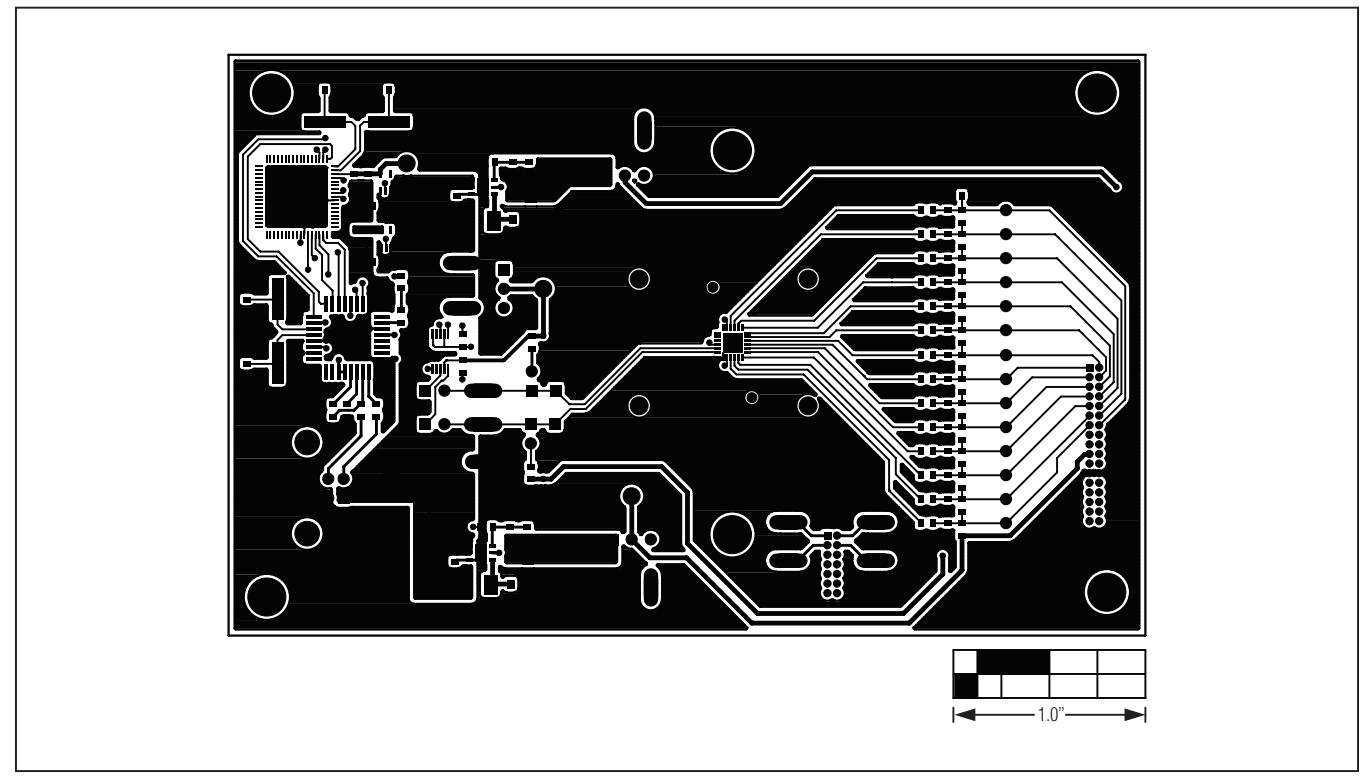

*Figure 7. MAX9599 EV Kit PCB Layout—Component Side*

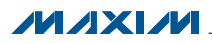

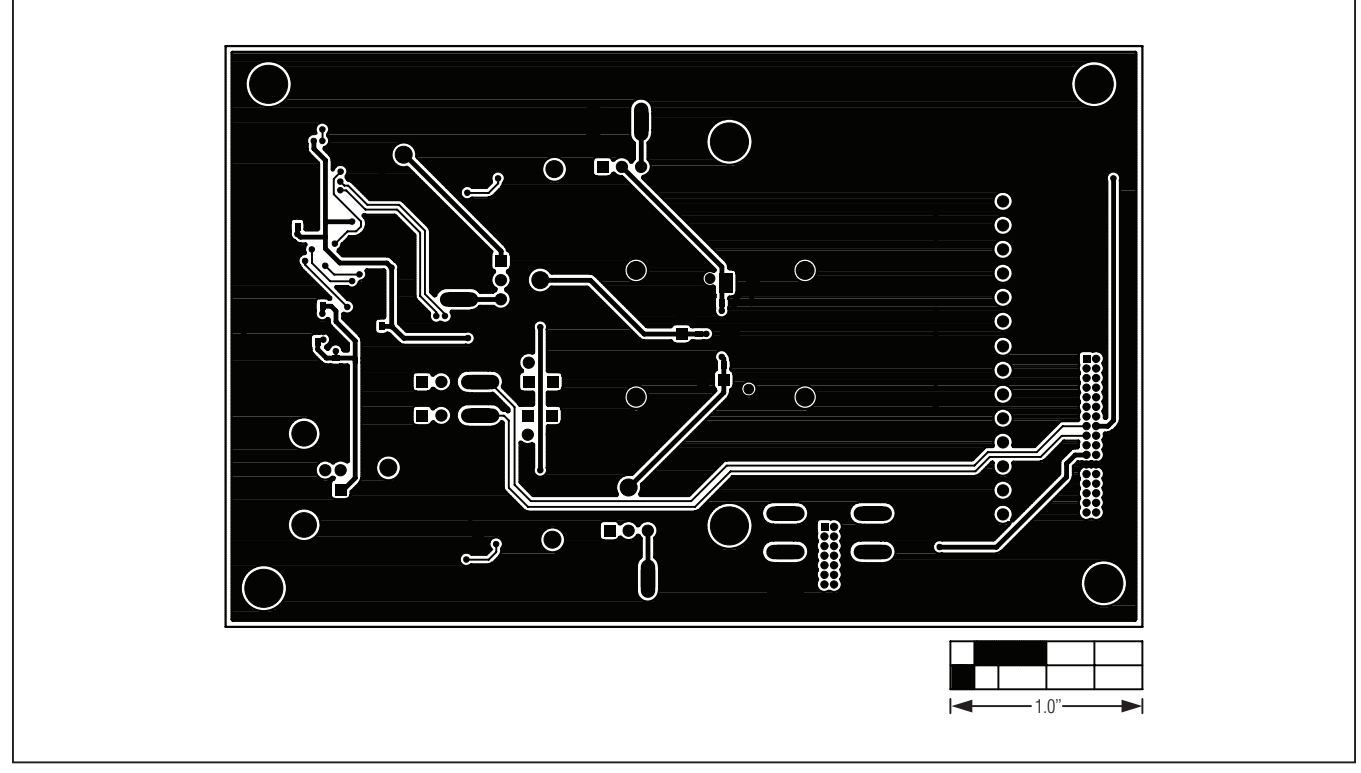

*Figure 8. MAX9599 EV Kit PCB Layout—Solder Side*

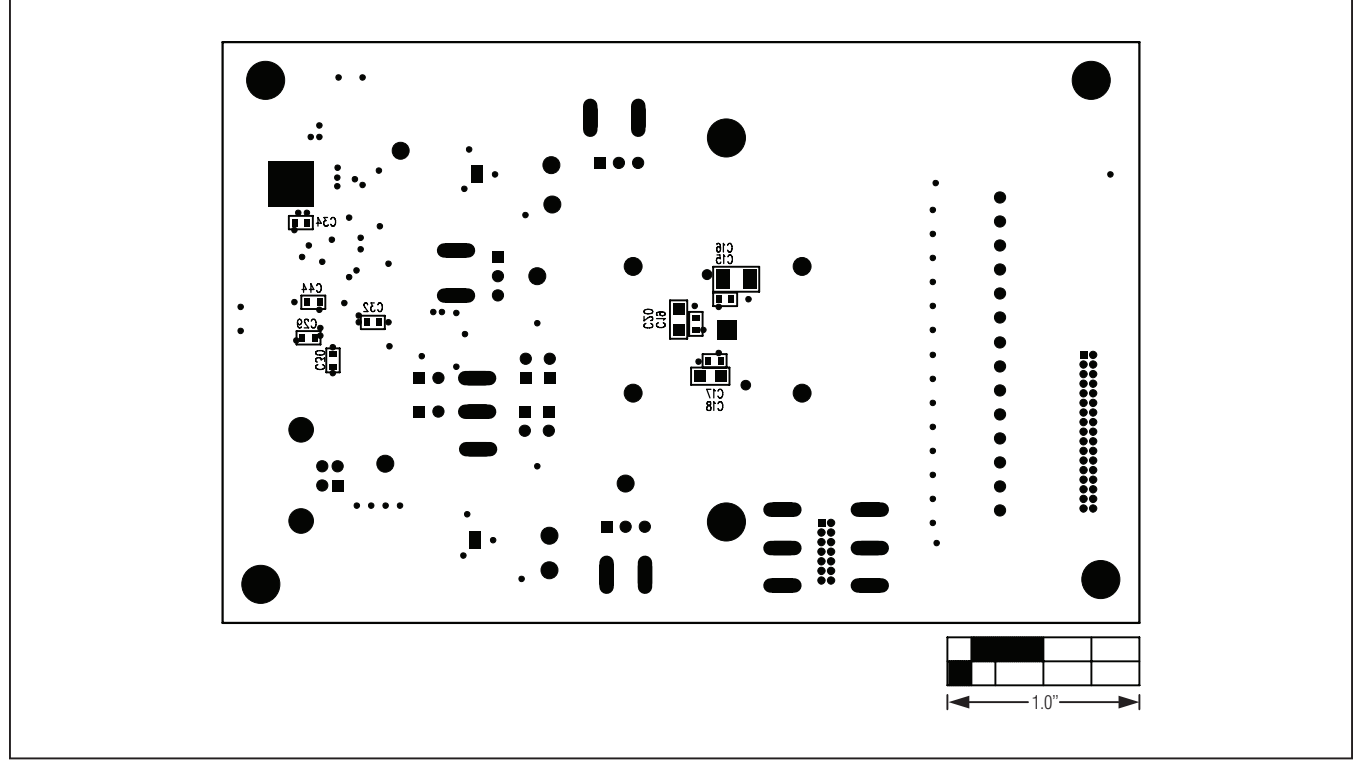

*Figure 9. MAX9599 EV Kit Component Placement Guide—Solder Side*

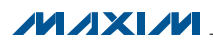

### *Ordering Information*

<span id="page-12-0"></span>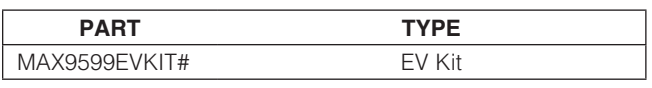

#*Denotes RoHS-compliant.*

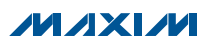

### *Revision History*

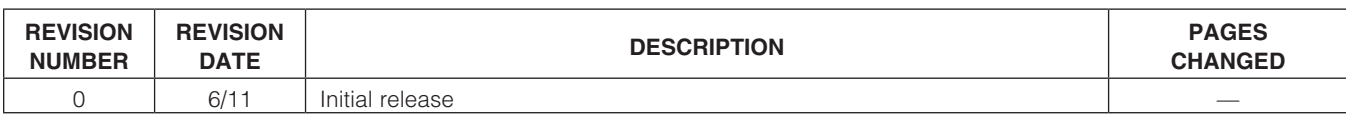

Maxim cannot assume responsibility for use of any circuitry other than circuitry entirely embodied in a Maxim product. No circuit patent licenses are implied. *Maxim reserves the right to change the circuitry and specifications without notice at any time.*

*Maxim Integrated Products, 120 San Gabriel Drive, Sunnyvale, CA 94086 408-737-7600* 

© 2011 Maxim Integrated Products Maxim is a registered trademark of Maxim Integrated Products, Inc.